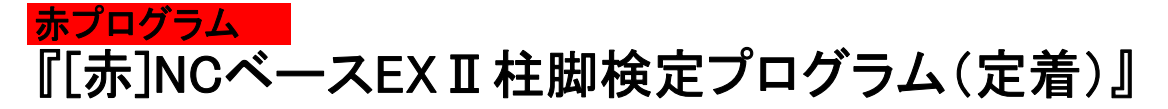

「RC基礎柱型部」を「アンカーボルトの定着耐力の確保」を目的に検定するプログラム

Ver.3.1

## 操作マニュアル

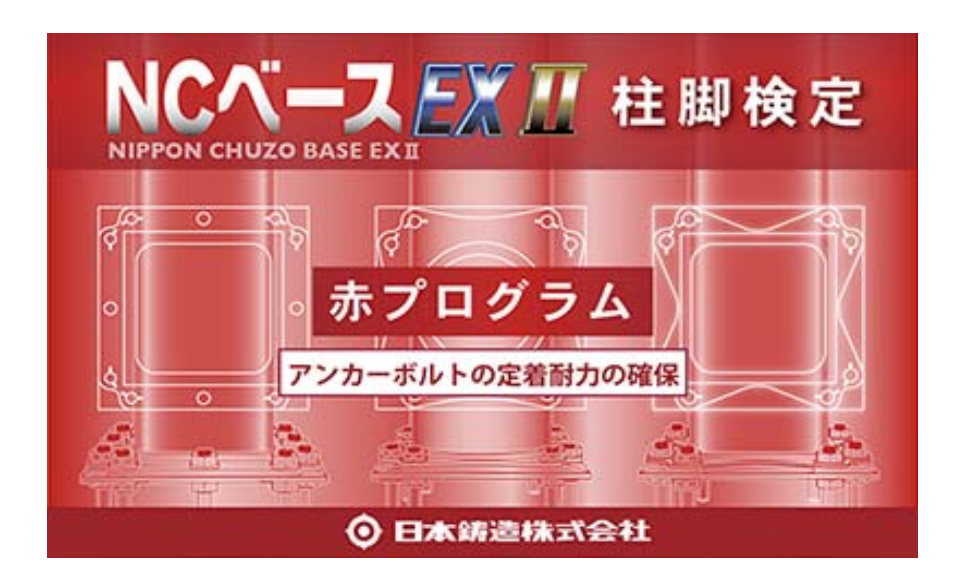

2014年1月30日

日本鋳造株式会社

## 1. プログラムの概要

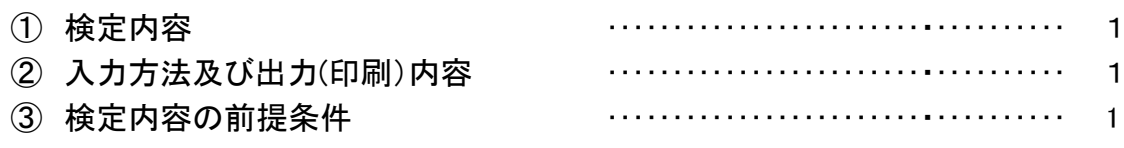

## 2. 起動と終了

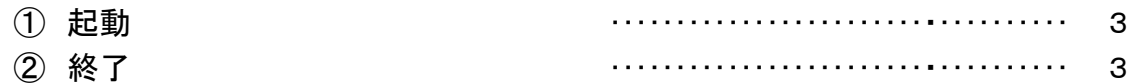

## 3. 操作画面の説明 または インタイム インタイム インタイム スタイム (機能面面の説明

ホプログラム 『アンカーボルトの定着耐力の確保』の操作画面の名称と機能

## 4. 「汎用一貫構造計算プログラムの柱脚データ」又は「NCベースEXⅡインポート用テン プレートを使って作成したデータ」をインポートして検定する場合

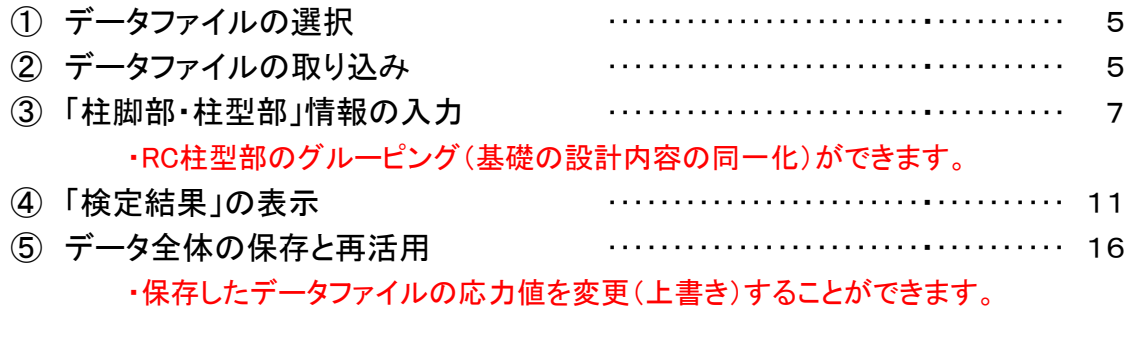

## ⑥ 印刷 ・・・・・・・・・・・・・・・・・・・・・・・・・・・・・・・・・・・ 18

# 5.新規にデータを作成して検定する場合

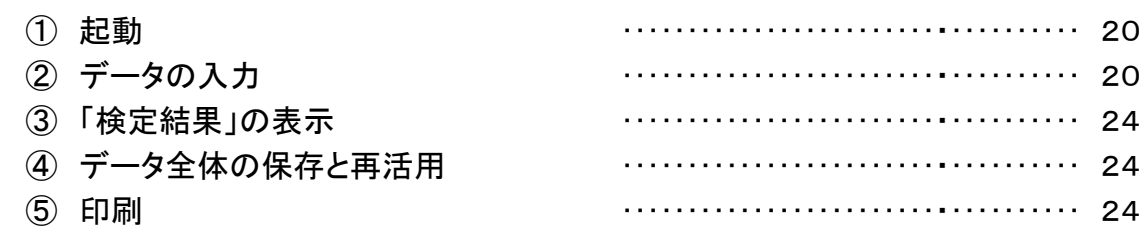

・構造計算プログラム等で柱脚部の回転剛性を考慮した架構解析を行って下さい。

・柱脚部の設計応力(M,N,Q)が、柱脚部の短期許容耐力及び終局耐力より小さいことを確認します。 ・RC柱型部(礎柱部)における、立上筋とスタラップ筋の耐力が、アンカーボルトの定着のために 必要な耐力より大きいことを検定します。

#### ① 検定内容

・柱脚部の応力と耐力を比較し[応力/耐力]を算出し、判定します。

・柱脚部の耐力図に存在応力をプロットします。

・RC柱型部(礎柱部)における、立上筋とスタラップ筋の耐力と、アンカーボルトの定着のため に必要な耐力を比較し、判定します。

・RC柱型部(礎柱部)のせん断耐力を計算し、設計応力と比較し、必要なフープ筋を検定します。 ・RC柱型部は、「立上り筋フック無しの詳細設計例(但し、アンカーボルト12本タイプで、引張 領域で使用する場合は、全てフック付き)」が初期セットされていますが、設計変更が可能で す。

② 入力方法及び出力(印刷)内容

・データの入力方法

・「汎用一貫構造計算プログラム[SS3、BUS-5、Build一貫.Ⅳ+、BRAIN-Ⅱ、SEIN La CREA]」又は「NCベースEXⅡインポート用テンプレート」のデータをリンクして入力してくだ さい。

・短期荷重条件として、「地震荷重時」又は「風荷重時」のいずれかを選択して、入力して ください。

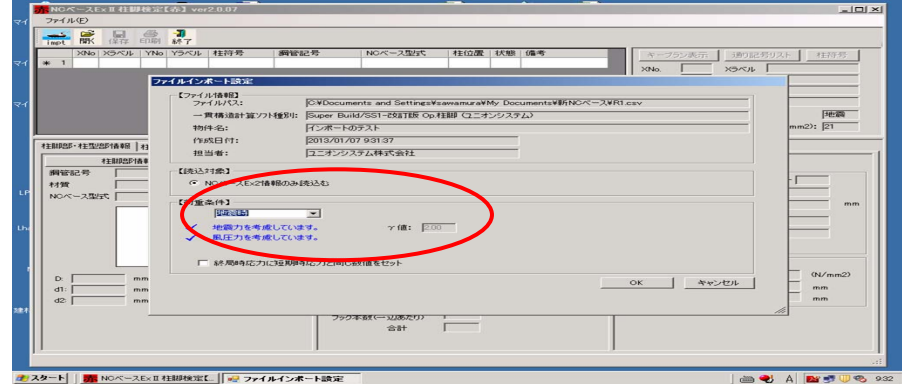

・ブレースの偏心による付加曲げモーメントを、既存のデータに追加して入力することもで きます。

・新規に、手入力によりデータ(応力値、EXⅡ型式等)を入力することもできます。

・出力(印刷)内容

- ・「柱・柱脚リスト」
- ・「柱脚部ー耐力情報(応力検定表)、応力グラフ(耐力図)」
- ・「柱型部、アンカーボルト定着検定結果」
- ・「柱脚部キープラン」
- ・「柱型部キープラン」
- ③ 検定内容の前提条件

・ベターリビング評定(CBL SS005-10)の内容に沿って検定を行います。

① 起動

デスクトップの「NCBaseEx II V3起動のショートカットアイコン」をダブルクリック後、現わ れたダイアログボックスの「赤色の四角形部分」をクリックします。

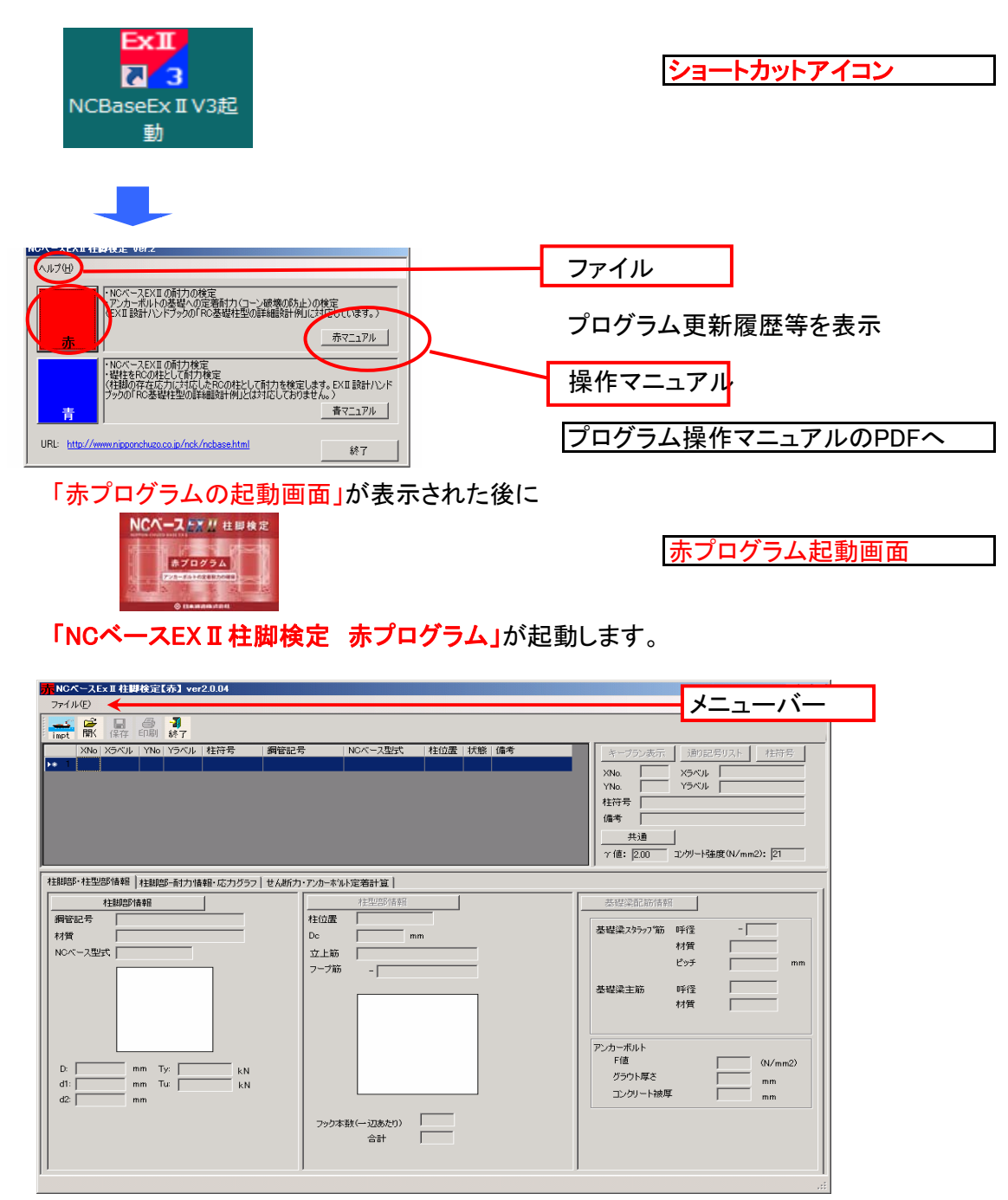

2 終了 了

ボタン又は[メニュー]-[ファイル]-[終了]を選択します。 [NCベースEXⅡ柱脚検定]が終了します。

#### 3.操作画面

スト

① 『NCベースEXⅡ柱脚検定』の操作画面の名称と機能を説明します。 (詳細説明は、次ページ以降の各々の画面の説明を参照して下さい。)

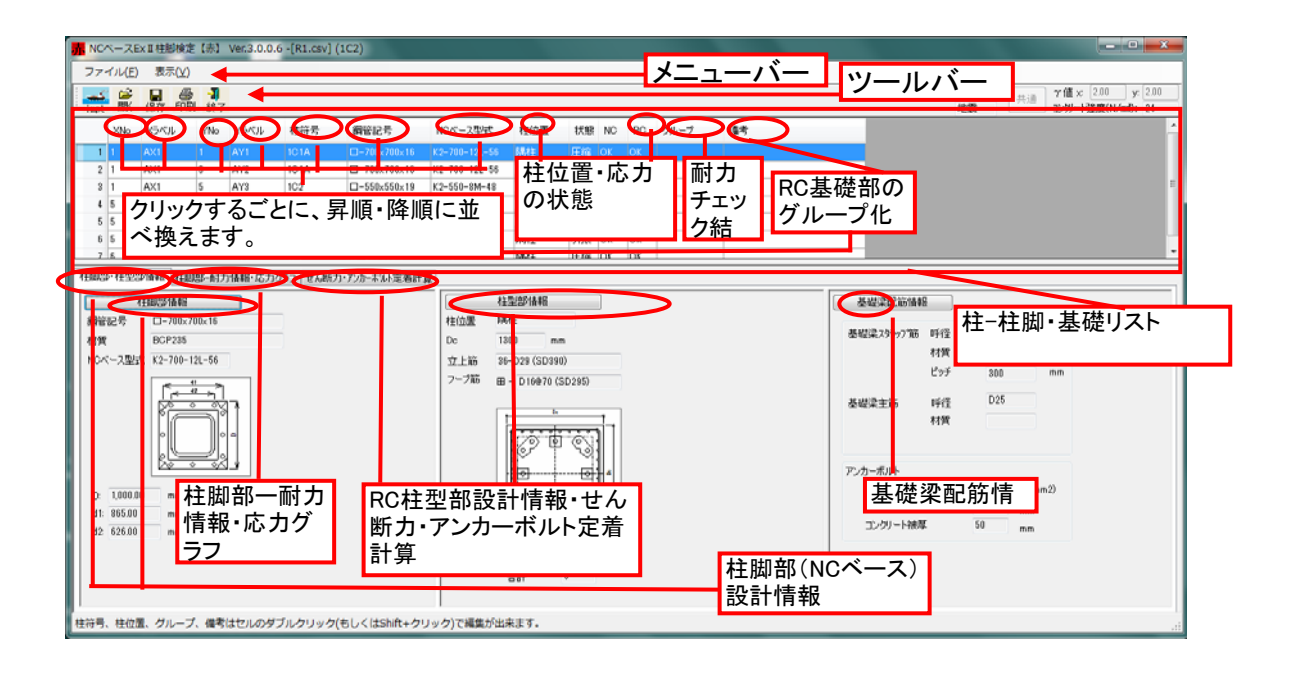

メニューバー 『NCベースEXⅡ柱脚検定』のコマンドが全て納められています。

ツールバー 『NCベースEXⅡ柱脚検定』の使用頻度の高いコマンドが納められています。

柱・柱脚・基礎のリストが表示されます。

- ・各項目をクリックすると、各項目が、昇順(又は降順)に並べ替えられます。 ・柱・柱脚・基礎の位置・応力状態が表示されます。(引張り応力・圧縮応力)
- ・柱脚(NC)、RC基礎部(RC)の耐力チェック結果が表示されます。
- ・RC基礎部を、グルーピングできます。(同一グループ内では、基礎の設計結 果が共有されます。)

柱脚検定情報 検定を行う柱情報が表示されます。 【柱脚部・柱型部情報】タブに【柱脚部情報】、【柱型部情報】、【基礎梁配筋情 報】タブを表示します。 【せん断力・アンカーボルト定着計算】タブにRC基礎柱型部のせん断耐力情報 及びアンカーボルトの定着計算の内容を表示します。 【柱脚部-耐力情報・応力グラフ】タブに【NCベースEXⅡの耐力情報及びアン カーボルトの定着耐力情報】、【応力グラフ】を表示します。

- 4. 「汎用一貫構造計算プログラムの柱脚データ」又は「NCベースEXⅡインポート用テンプ レートを使って作成したデータ」をインポートして検定する場合
	- ① データファイルの選択

・汎用一貫構造計算プログラムで作成された柱脚データを使用します。 ・「NCベースEXⅡインポート用テンプレートを使って作成したデータ」を使用します。

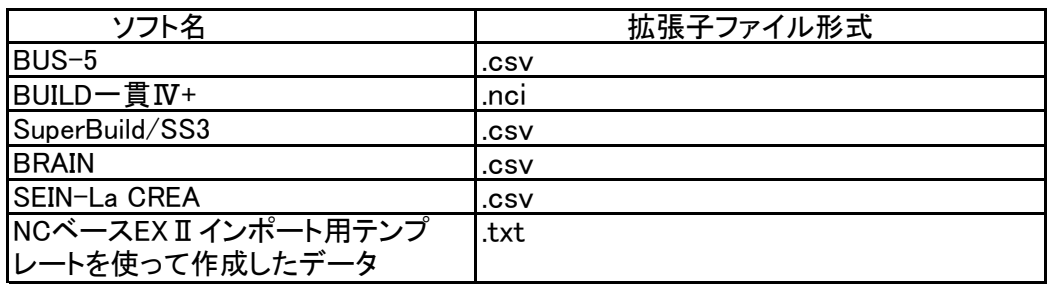

- impt ② データファイルの取り込み ・メニューバーの[ファイル]-[インポート]又はツールバーの-「impt」を選択すると、[インポート] ダイアログボックスが表示されます。 ・ファイルが保存されている場所を選択します。
	- ・ファイルダイアログから、開くためのファイル形式を選択します。
	- ・開こうとする、データファイル名を選択します。
	- ・[開く]ボタンをクリックします。

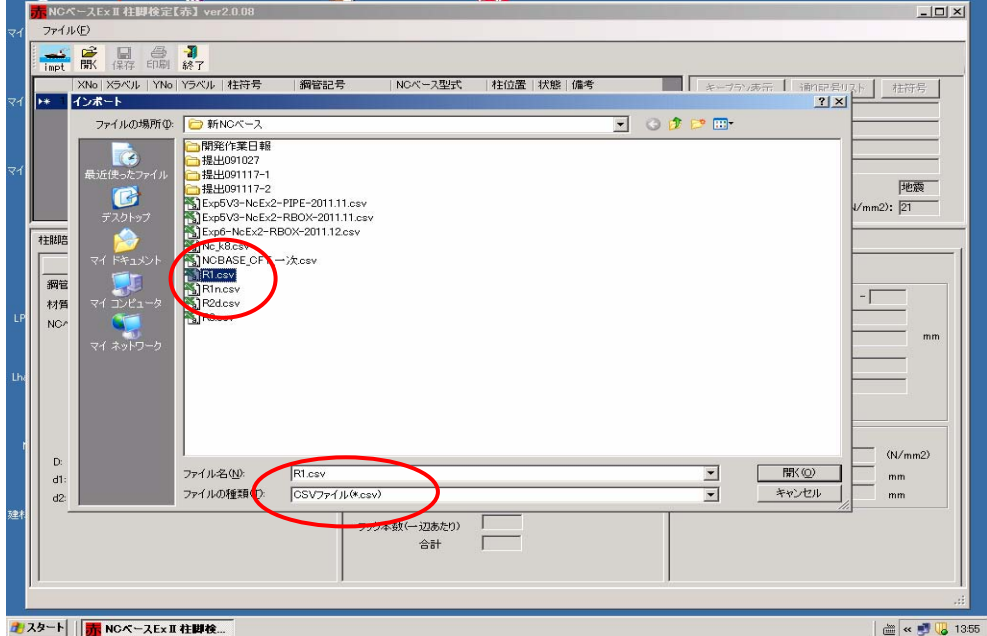

・[ファイルインポート設定]画面が表示されます。

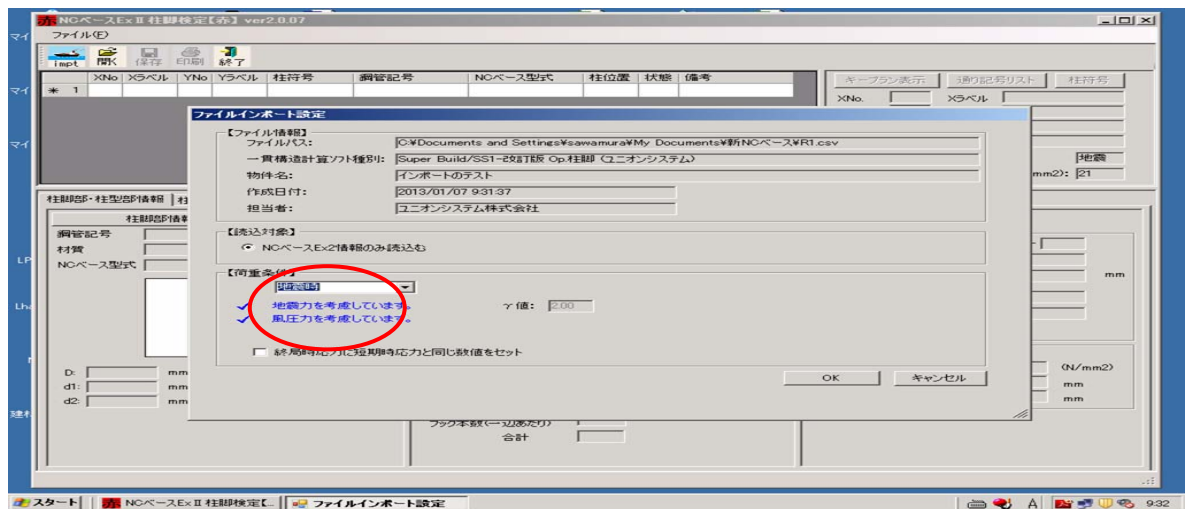

・短期荷重条件として、「地震荷重時」又は「風荷重時」のいずれかを選択して、入力して ください。

・OKボタンをクリックします。

・インポート時にメッセージがある場合、インポート結果が表示されます。 (内容をご確認ください)

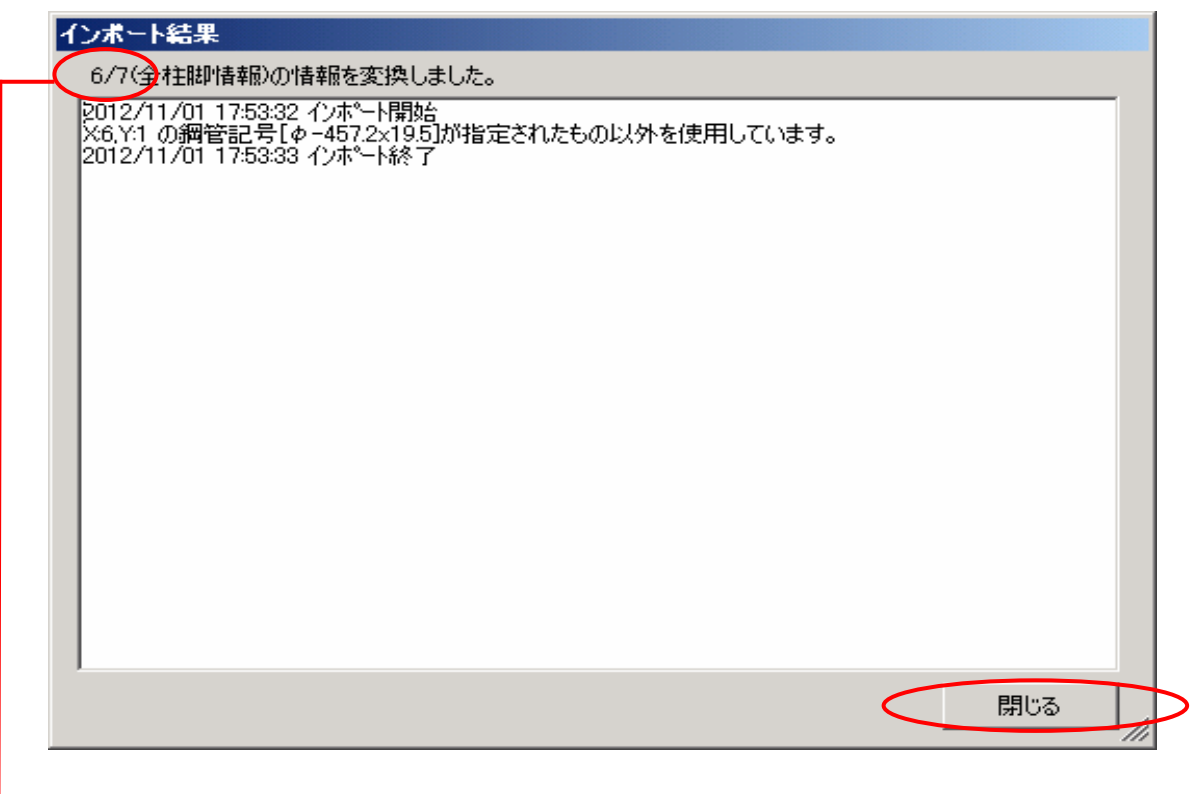

・閉じるをクリックします。 (全柱脚が変換されない場合は、メッセージをご確認の上、 データを修正ください)

③ 「柱脚部・柱型部」情報の入力

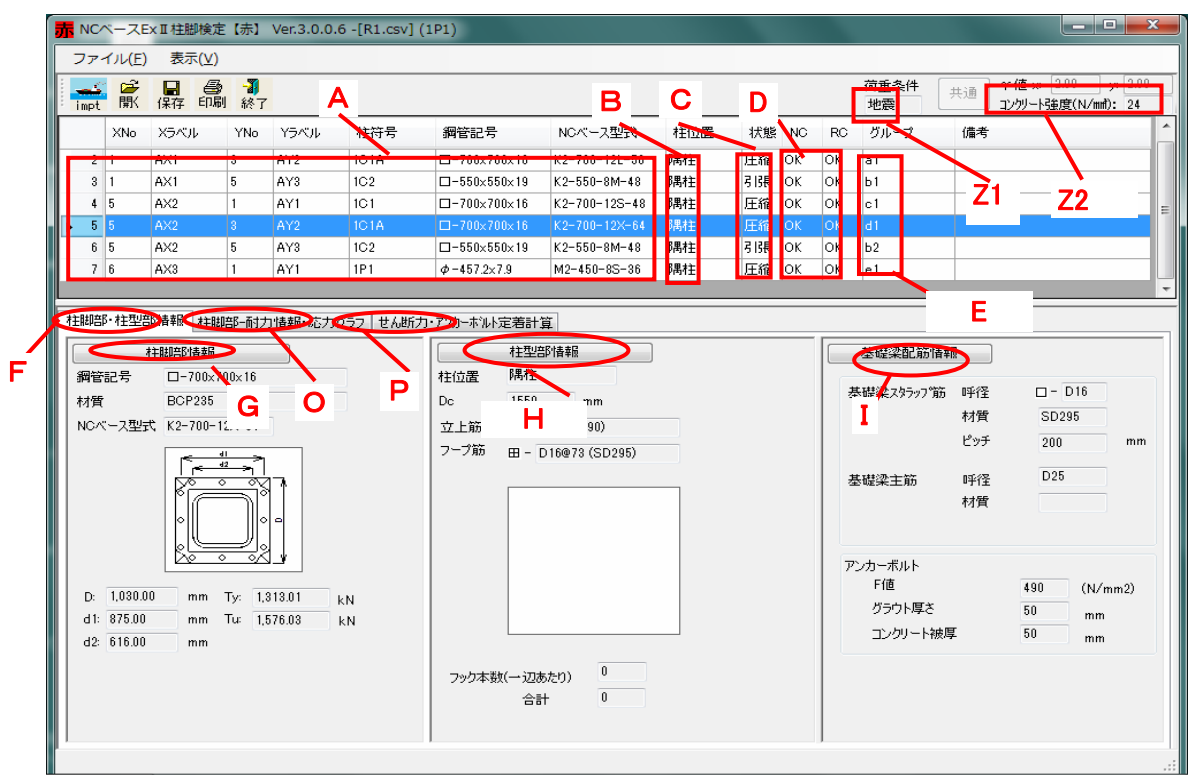

- A 入力した柱・柱脚のデータが表示されます (各項目部分をクリックすことにより、昇順又は降順に並べかえます。)
- B 柱位置(中・側・隅・独立)を表示します。指定が無い場合は、隅柱と仮定しております。 C 入力した応力データから、柱脚の応力状態をチェックし、結果を表示します。(引張領域 又は圧縮領域)
	- (柱リストの行を選択するとその柱の[柱脚部・柱型部情報]が表示されます。)
- D 柱脚及びRC基礎部の耐力チェック結果が表示されます。
- E RC基礎部のグルーピングができます。同一のグループ内では、RC基礎部の設計内容 (基礎寸法、鉄筋等)が、最も厳しい条件に統一されます。「グループ」をクリックすると昇 順又は降順に並べかえます。
- Z1 短期荷重の設計条件(地震荷重時か風荷重時か)を表示します。
- Z2 ・γ値の入力([共通]ボタンによる:データを手入力する場合のみ使用)ができます。 X・Y方向の各々について設定できます。 ・基礎コンクリートの強度が変更できます(但し、汎用構造設計プログラムのデータも変更 して、再計算をして下さい。)。
- F 「柱脚部・柱型部情報」タブ
- G [柱脚部情報]採用されているNCベースEXⅡのデータが表示されています。(タブをクリッ クすると、詳細なデータが表示されます。変更も可能です。)
- H [柱型部情報]RC基礎柱型部のデータが表示されています。(ボタンをクリックすると、詳 細なデータが表示されます。変更も可能です。)
- I [基礎梁配筋情報]基礎梁(地中梁)のデータが表示されています。(タブをクリックすると、 詳細なデータが表示されます。変更も可能です。)

詳細説明

E 「グループ」ボタンを、ダブルクリック又はshifutキーを押しながらクリックすることにより、 グループ名を入力するスペースを開きます。

・任意のグループ名を記入して下さい。(1度記入したグループ名は、プルダウンにより指 定できます。)

- ・同一のグループに指定する柱に繰り返し入力して下さい。
- ・NCベースの型式が異なる柱を同一グループ化することは出来ません。
- ・一度グループ化をした柱脚のグループ名を変更する場合
	- ・「グループ」ボタンをクリックし、カーソルが点滅していることを確認し、新規のグルー プ名を入力して下さい。

・圧縮領域を引張領域と同一のグループ名に設定すると、引張領域として必要な耐 力を確保します。

・グループを定義する毎に、関連する部分の再計算を実施しますので、計算終了後([計 算中]の表示が消えた後。)に次の入力をして下さい。

G [柱脚部情報]タブをクリックすると、採用されているNCベースEXⅡの詳細なデータが表示 されます。

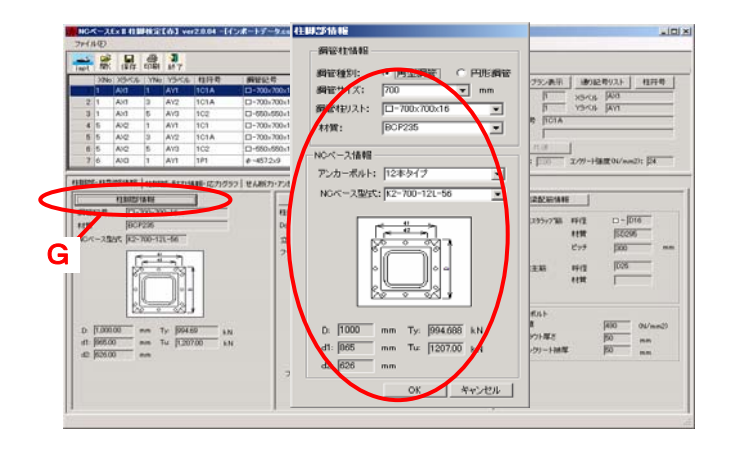

データを変更する場合

「柱客部情報」に、修正内容を 入力内容を入力して、「OK」を

H 「柱脚部情報」ボタンをクリックすると、詳細なデータが表示されます。 ・採用されているNCベースEXⅡに対応したRC柱型の設計例(設計ハンドブックに記載) のデータ(寸法・立上筋等)がセットされています。(但し、「設計例」ではコンクリート強度 は、21N/mm<sup>2</sup>と仮定して計算しています。

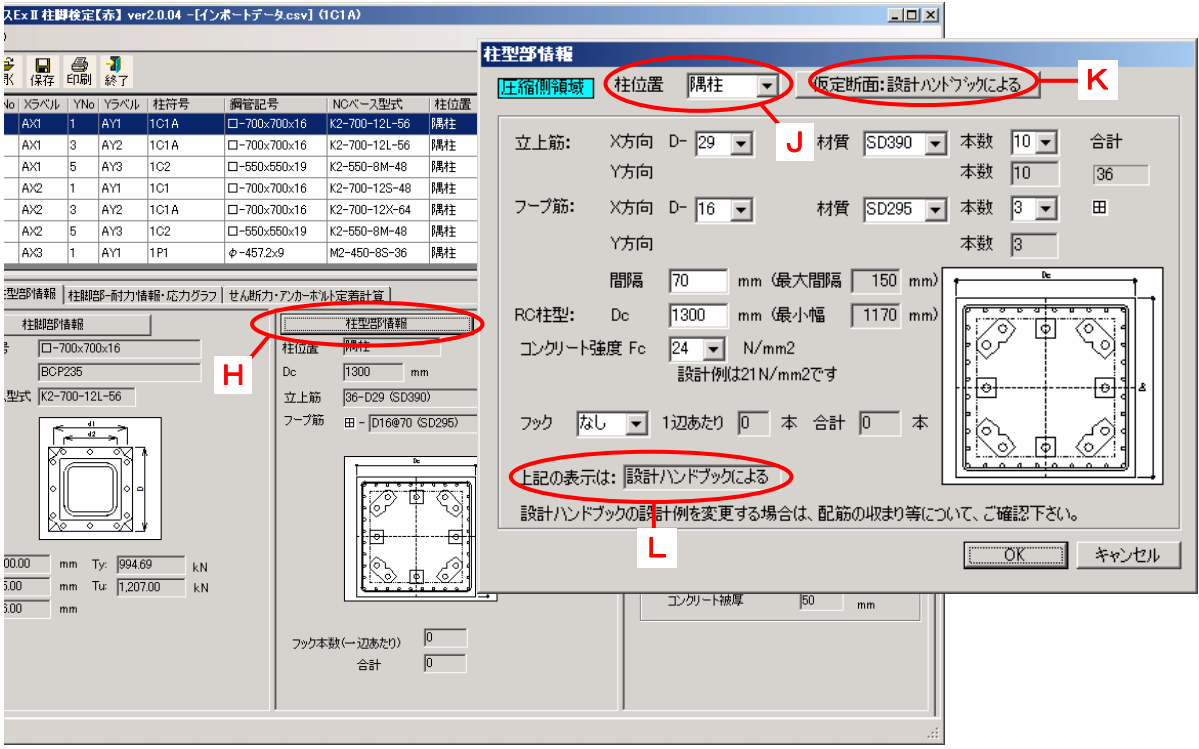

- I [基礎梁配筋情報]基礎梁(地中梁)のデータが表示されています。(タブをクリックすると、 詳細なデータが表示されます。変更も可能です。)
- J ・データ読み込み時は「柱位置」は、全て「隅柱」に仮定しています。(隅柱は、RC基礎柱 ・「柱位置」を修正する場合は、[柱型部情報]のダイアログの「柱位置」コンポボックスから 「中柱・側柱・隅柱・独立柱」を選択してください。 型について最も厳しい設計条件のためです) ・「中柱・側柱・隅柱」の場合は、採用されているNCベースEXⅡに対応したRC柱型の設計 例(設計ハンドブックに記載)のデータが、転記されます。
- L ・データを変更しない場合は「上記の表示は」は「設計ハンドブックによる」が表示されています
- [注意] ・「独立柱(独立基礎)」の場合は、「設計例」がありませんので、独自に設計(必要事項の 入力)をして下さい。

「設計例」の内容を変更する場合

- ・「RC柱型部情報」に修正内容を入力して「OK」をクリックしてください。 ・「RC柱型部の寸法」には、最小値があります。(最小値より小さい寸法は入力でき ません。最小値は「設計ハンドブックを参照して下さい。)
- L ・「上記の表示は」は「独自計算による」と表示が変更されています。
- K ・データの内容を、設計ハンドブックの設計例に戻す場合は、「仮定断面:設計ハンド ブックによる」をクリックして下さい。

I 「基礎梁配筋情報」ボタンをクリックすると、詳細なデータが表示されます。 採用されているNCベースEXⅡに対応したRC柱型の設計例(設計ハンドブックに記載)の データ(スタラップのピッチ・配筋等)がセットされています

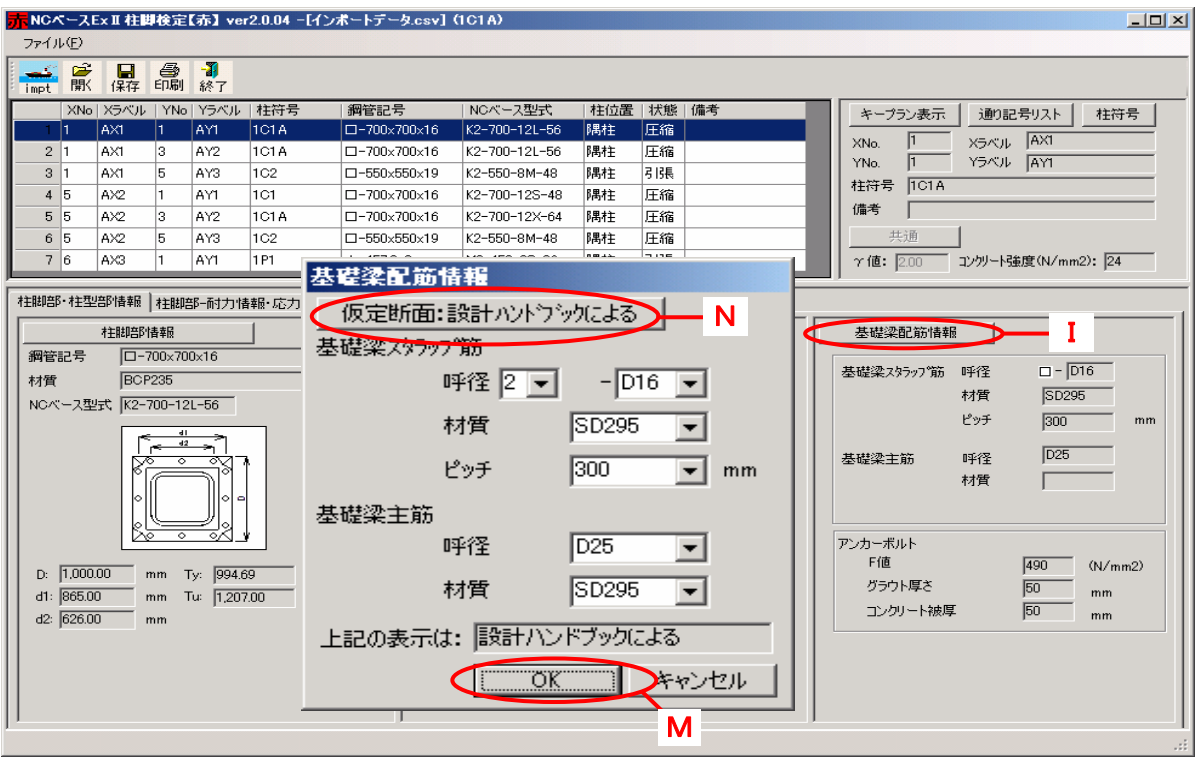

[注意] ・データを変更しない場合は「上記の表示は」は「設計ハンドブックによる」が表示されて います。

「設計例」の内容を変更する場合

・「基礎梁配筋情報」に修正内容を入力して、「OK」をクリックして下さい。

- M ・「上記の表示は」は「独自計算による」と表示が変更されます。
- N ・データの内容を、設計ハンドブックの設計例に戻す場合は、「仮定断面:設計ハンド ブックによる」をクリックして下さい。
- ④ 「検定結果」の表示
	- O [柱脚部ー耐力情報・応力グラフ]タブをクリックして「耐力情報」をチェックしてください。
	- Q NCベースEXⅡの検定は、設計用応力(Z:軸力・曲げモーメント・せん断力)とNCベース EXⅡの耐力を比較して、安全性を検定し、結果を「OK」または「NG」で表示します。
		- 軸力・曲げ ・「OK」の場合は、引張領域又は圧縮領域を表示します。 せん断力 ・「OK」の場合は、せん断力が、摩擦耐力以下の場合は「F」を、摩擦耐 力を超えてアンカーボルトのせん断耐力以下の場合は「A」を表示しま す。
	- Z NCベースEXⅡの設計用応力(軸力・曲げモーメント・せん断力)を表示します。 (ブレースの偏心による付加曲げモーメントを、既存のデータに追加して入力することもで きます。)

「NG」の場合は、データをチェックしてください。

- [注意] 設計の荷重条件は、入力された全ての条件の検定を行っておりますが、検定結果は、検 定値の最大値を、地震荷重又は風荷重の欄に表示してあります。(雪等の表示はしてお りません。)
	- R RC柱型部の検定

・RC柱型部を、RCの柱とみなした、せん断耐力と設計用せん断応力を比較し、せん断耐 力の検定を行ない、結果を「OK」または「NG」で表示します。(「せん断力・アンカーボルト 定着計算」タブをクリックして確認して下さい)

・コーン破壊面の中にある、有効な立上筋の付着耐力と基礎梁のスタラップ耐力の合計 と、アンカーボルトの定着に必要な定着力を比較して、安全性を検定し、結果を「OK」ま たは「NG」で表示します。(「せん断力・アンカーボルト定着計算」タブをクリックして確認し て下さい)

### ・RC柱型部が、地中梁より上部に立ちあがり部がある場合は、検定できません。青プロ グラムによって、検定して下さい。

「NG」の場合は、データをチェックしてください。

S 「応力グラフ」

・柱の耐力グラフも表示できます。 ・NCベースEXⅡの検定:応力(軸力・曲げモーメント)とNCベースEXⅡの耐力を比較し て、グラフを表示します。「OK」の場合は耐力グラフの内側、「NG」の場合は耐力グラフの 外側に表示します。

・拡大・縮小、印刷ができます。

(データを手入力する場合は、荷重の組み合わせ等ができます。)

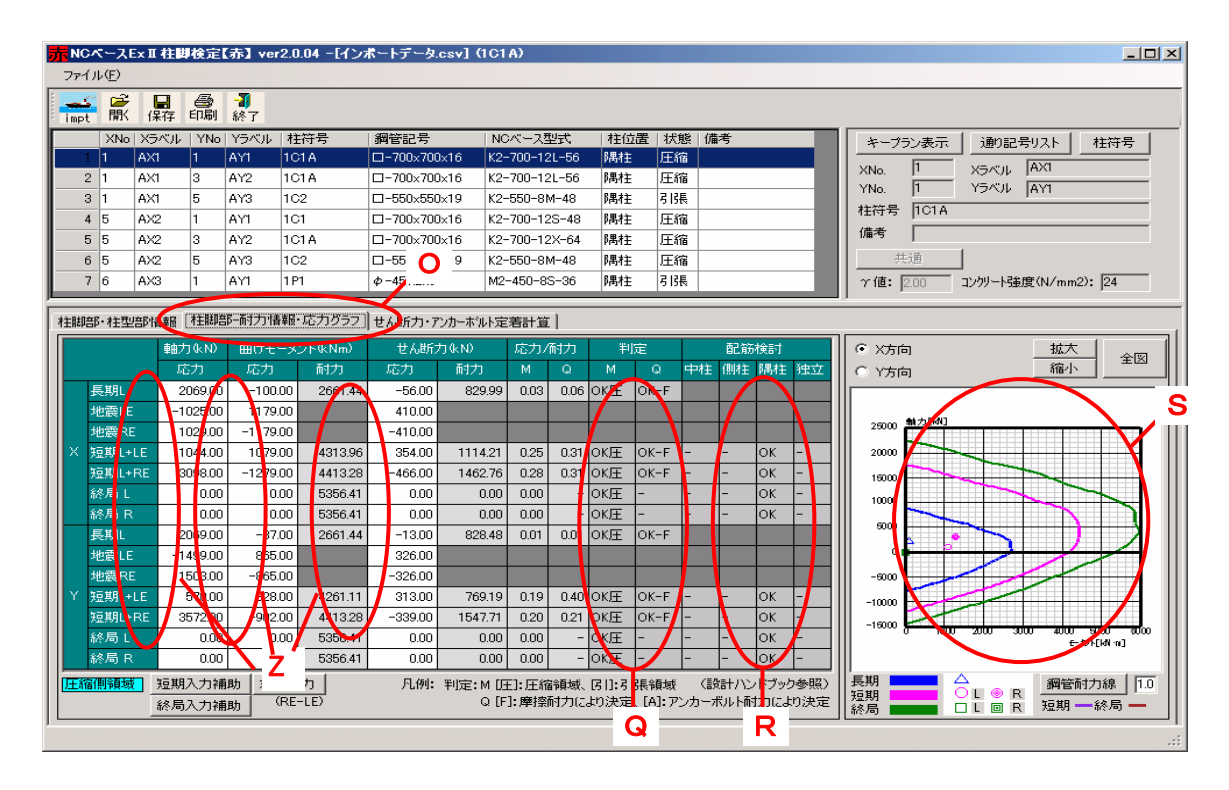

P 「せん断力・アンカーボルト定着計算」タブをクリックすると、RC柱型部のせん断耐力の検 定結果及びアンカーボルトの定着計算結果及び計算過程が表示されます。

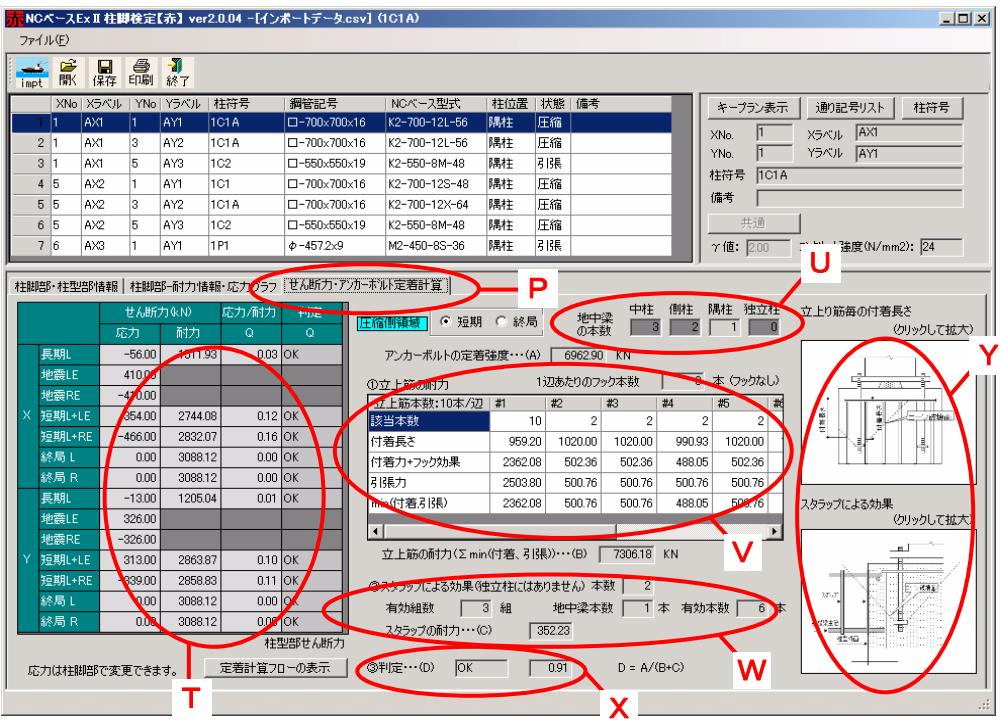

T 柱型部のせん断応力と耐力を比較して、安全性を検定し、結果を「OK」または「NG]で表 示します。

せん断耐力の算定には、「接合部内のフープのピッチは、柱の必要ピッチの1.5倍とする ことができる。」を取り入れています。(地中梁に囲まれた基礎(中・側・隅)に適用。独立 基礎(独立柱)の場合は、適用していません。)

「NG」の場合は、データをチェックしてください。

U 柱位置(中・側・隅・独立)及び領域(引張・圧縮)により、定着耐力に寄与する基礎梁の 本数が変わります。

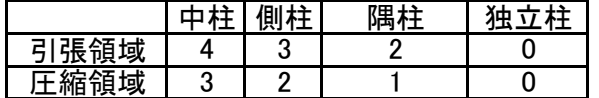

V 立上筋の付着耐力を算出します。 ・「RC基準」により、立上筋の長さ当りの「許容付着耐力」(フックの有無を考慮)を算出します。 ・「有効な長さの合計」×「許容付着耐力」により、立上筋トータルの付着耐力を算出します。 ・「付着耐力」と「鉄筋の引張耐力」を比較して、小さい方を「min(付着・引張)」に表示します。 W 基礎梁のスタラップの耐力を算出します。 ・アンカーボルトの定着力によるコーン破壊面を超えて「付着耐力に有効な長さ」の算出 をします。(立上筋の列(#)毎に算出します。)

- ・トータルのスタラップ本数×鉄筋の許容引張力により、基礎梁のスタラップの耐力を算 出します。 ・コーン破壊面に存在し、アンカーボルトの定着に有効なスタラップの本数を算出します。 (有効な基礎梁の本数×有効なスタラップ本数)
- X アンカーボルトの定着に必要な「定着強度」と、「min(付着・引張)」と「スタラップ耐力」を 「NG」の場合は、データをチェックしてください。 合計した耐力を比較して安全側の場合は「OK」、危険側の場合は「NG」を表示します。
- Y 算出の考え方の模式図も、掲載してあります。

#### データの一覧表示

D 表示タブ

[表示]タブを押すと、[キープラン表示]と[通り芯表示]のタブが表示されます。 D1 [キープラン表示]タブを押すと柱脚部キープランが表示されます。

D2 [通り記号リスト]を押すと、通り記号が表示されます。 [柱脚部キープラン]と[柱型キープラン]タブにより表示の切り替えができます。

[キープラン表示]

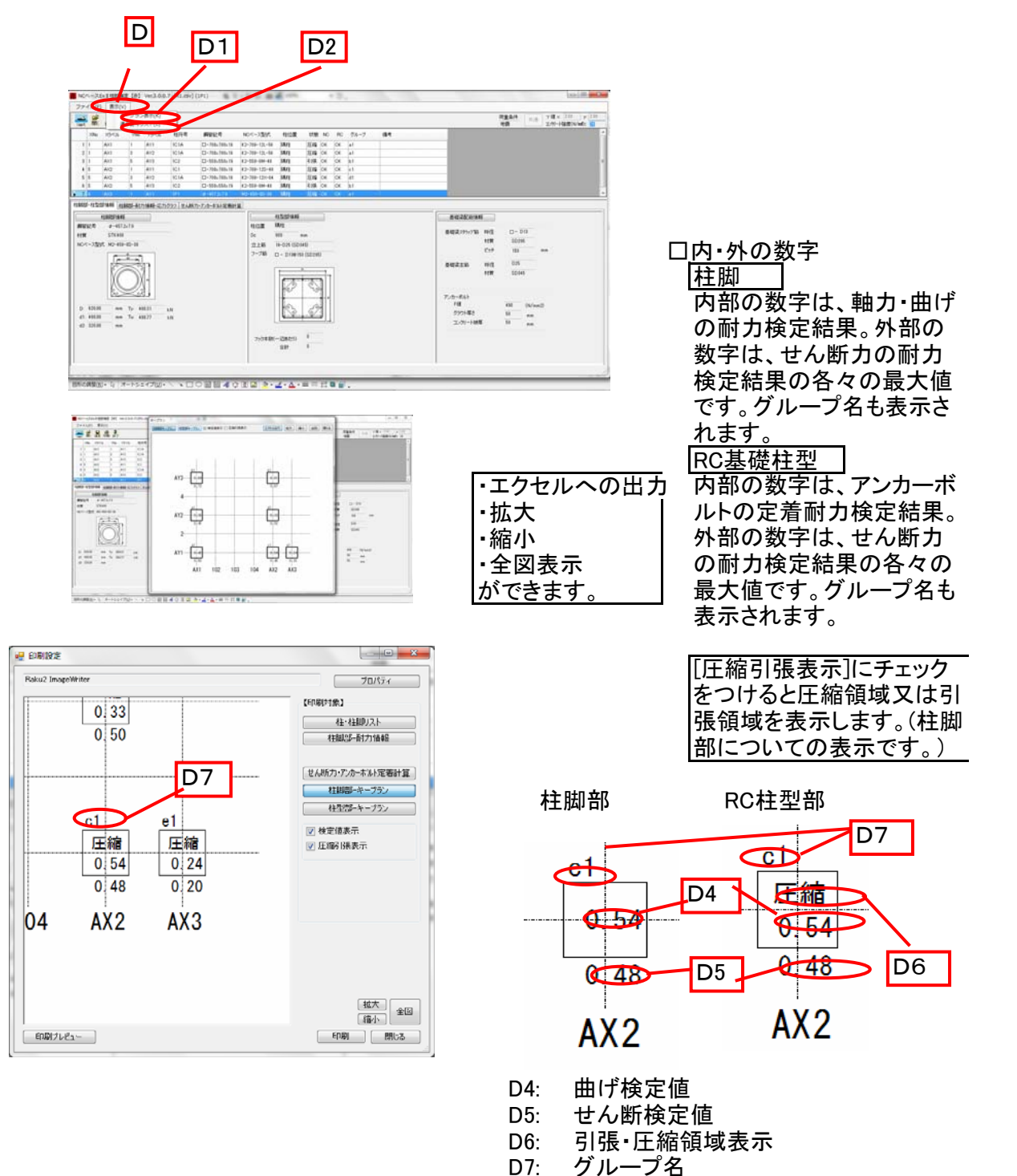

14

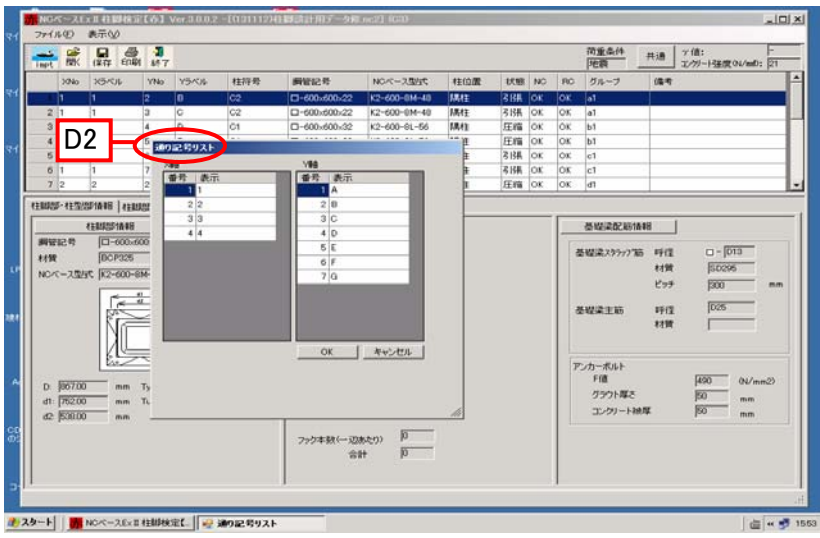

D2 通り記号リスト

・インポートデータの内 容を表示します。 [通り記号リスト]タブを押す と通り記号リストダイアログ が表示されます。 ・通り記号等を変更する ことも可能です。

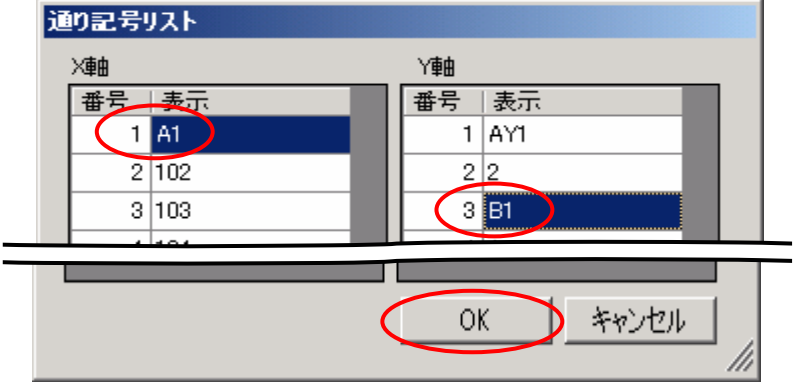

対象となる番号のX軸、Y軸 の表示名をそれぞれ変更し てOKボタンをクリック

## 通り記号が変更されます。

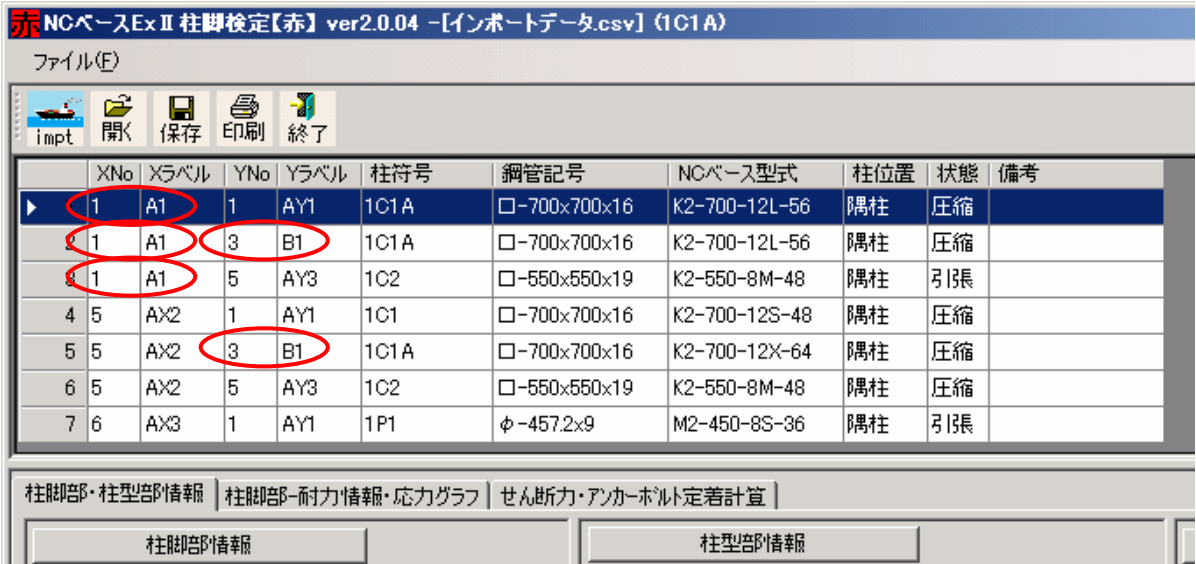

⑤ データ全体の保存と再活用

作成したデータを保存する場合

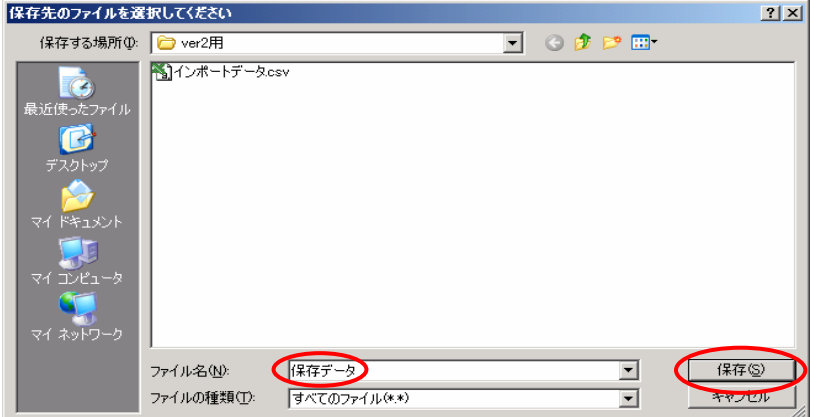

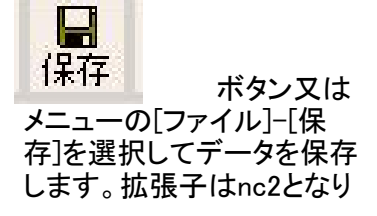

#### 保存したデータを開く場合

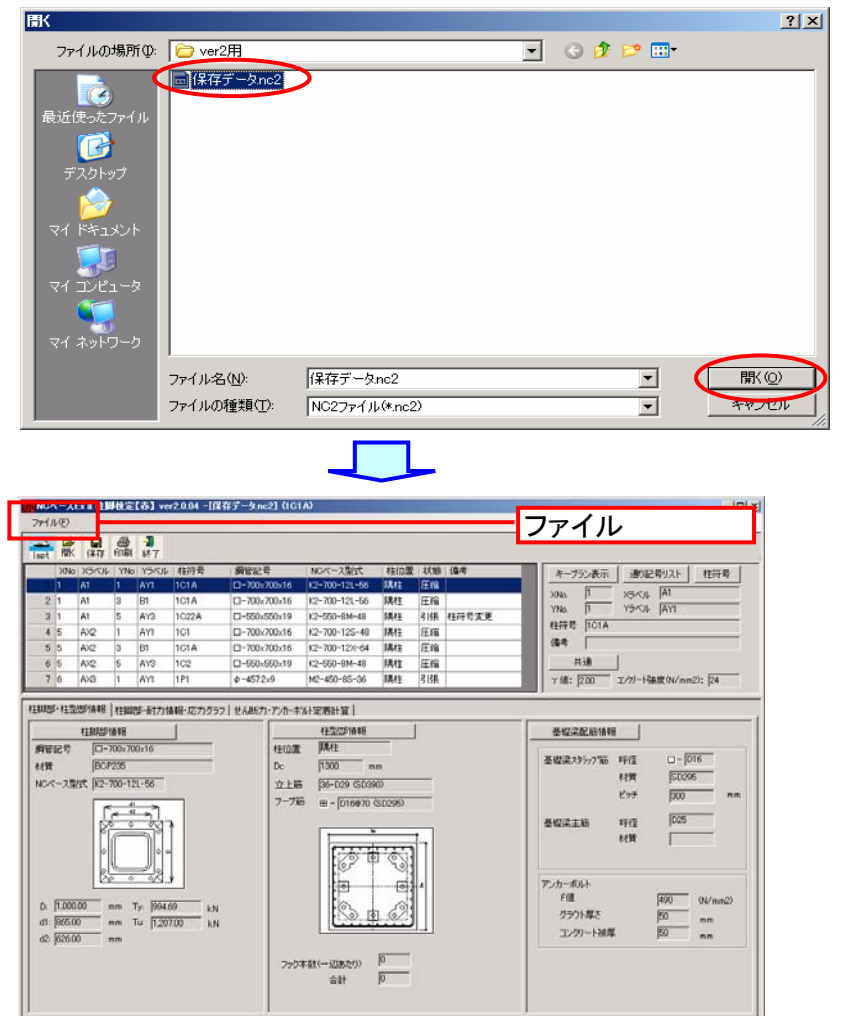

・『NCベースEXⅡ柱脚検 定』を起動します。

Ê 駅 ボタン又は ・メニュー[ファイル]-[開く] を選択します。

・[開く]ダイアログボックス が表示されます。

保存してあるデータファイル (ファイルの拡張子が 「.nc2」ファイル)を選択して [開く]をクリックします。

選択したファイルのデータ が表示されます。

## ・保存したデータの応力値を変更する場合

- ・変更前のデータファイルを開きます。
- ・[ファイル]をクリックし、「応力のみのインポート」をクリックして下さい。
- ・応力を入れ替えますか?と聞いてきますので、OKをクリックして下さい。
- ・入れ替えようとするデータファイルをインポートします。
- ・この結果、応力値が、新規にインポートした応力値に変更(上書き)されています。

⑥ 印刷

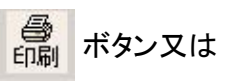

- ・メニュー[ファイル]-[印刷]を選択します。
- ・[印刷設定]ダイアログが表示されます。
- ・[印刷]ボタンを押して印刷を実行します。

印刷対象

- ・印刷する対象を選択します。
- ・[柱・柱脚リスト]:柱・柱脚リストが表示されます。
- ・[柱脚部-耐力情報]:柱脚部の耐力情報・応力グラフが表示されます。
- ・[せん断力・アンカーボルト定着計算]:せん断力の検定結果及びアンカーボルトの定着 計算結果が表示されます。
- ・[柱脚部-キープラン]:柱脚部のキープランが表示されます。
- ・[柱型部-キープラン]:柱型部のキープランが表示されます。

[柱・柱脚リスト]

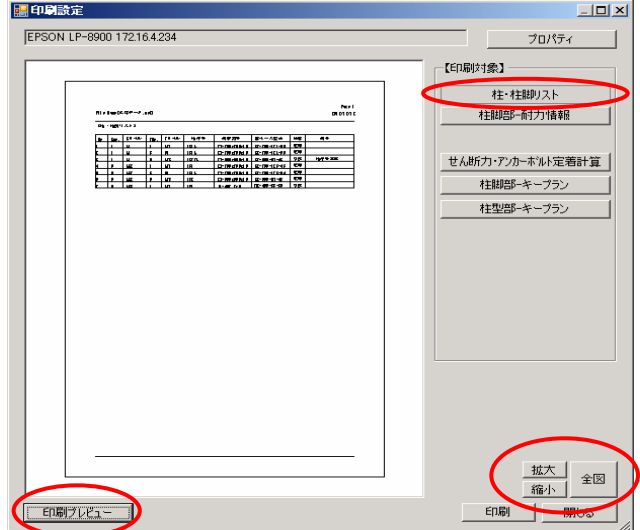

[拡大][縮小][全図] [印刷プレビュー] 印刷された状態をプレビューします。 印刷する対象を拡大縮小して表 示できます。

[柱脚部-耐力情報]

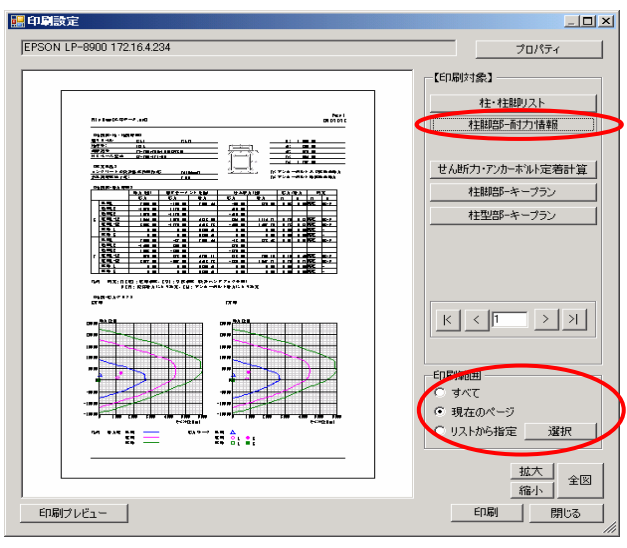

印刷範囲の設定ができます。

・すべて ・現在のページ ・リストから指定

#### [リストから指定](「リストから指定」⇒「選択」をクリック)  $\sim$

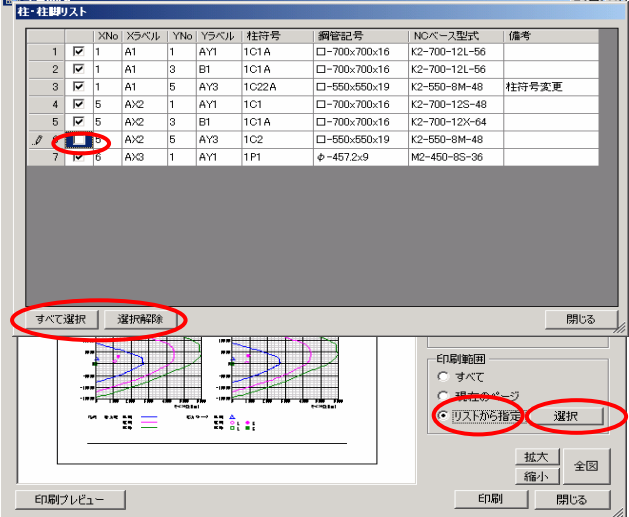

にせん断耐力及びアンカーボルト定着計算]  $\Box$ mixi FESON LP-8900 172164234 プロパティ -<br>【印刷対象】 神神脚リスト  $\frac{1}{2}$ 柱脚部一耐力情報  $\begin{array}{l} \overline{35135.33431} \\ 0.113348 \\ 0.113348 \\ 0.113 \\ 0.113 \\ 0.113 \\ 0.113 \\ 0.113 \\ 0.113 \\ 0.113 \\ 0.113 \\ 0.113 \\ 0.113 \\ 0.113 \\ 0.113 \\ 0.113 \\ 0.113 \\ 0.113 \\ 0.113 \\ 0.113 \\ 0.113 \\ 0.113 \\ 0.113 \\ 0.113 \\ 0.113 \\ 0.113 \\ 0.113 \\ 0.113 \\$ ne met せん断カ・アンカーボルト定着計算 5. 柱脚部-キープラン 柱型部-キープラン  $\begin{picture}(180,10) \put(0,0){\line(1,0){10}} \put(10,0){\line(1,0){10}} \put(10,0){\line(1,0){10}} \put(10,0){\line(1,0){10}} \put(10,0){\line(1,0){10}} \put(10,0){\line(1,0){10}} \put(10,0){\line(1,0){10}} \put(10,0){\line(1,0){10}} \put(10,0){\line(1,0){10}} \put(10,0){\line(1,0){10}} \put(10,0){\line(1,0){10}} \put(10,0){\line($  $\begin{picture}(130,10) \put(0,0){\line(1,0){10}} \put(15,0){\line(1,0){10}} \put(15,0){\line(1,0){10}} \put(15,0){\line(1,0){10}} \put(15,0){\line(1,0){10}} \put(15,0){\line(1,0){10}} \put(15,0){\line(1,0){10}} \put(15,0){\line(1,0){10}} \put(15,0){\line(1,0){10}} \put(15,0){\line(1,0){10}} \put(15,0){\line(1,0){10}} \put(15,0){\line($  $\begin{array}{cccccccccc} \text{or} & \text{or} & \$ 印刷範囲 すべて **6 現在のページ** リストから指定 選択 は<del>の</del>ブラクリドキ)<br>- 日ははね。<br>- 中国リアキ)<br>- 100 100 1 |<br>|<br>|<br>|<br>|<br>|<br>|<br>|<br>|<br>|<br>|<br>|<br>|<br>|<br>|<br>| ED刷プレビュー | 印刷 開じる

柱リストから、印刷する柱にチェック を入れてください。(初期状態は全て チェックが入っております。) チェック部分をクリックすることによ り、選択及び解除ができます。また 「すべて選択」及び「選択解除」ボタ ンにより、全ての柱を対象に選択及 び解除ができます。 該当する柱の[柱脚部-耐力情報]だ けを印刷します。

印刷範囲の設定ができます。

・すべて

- ・現在のページ
- ・リストから選択

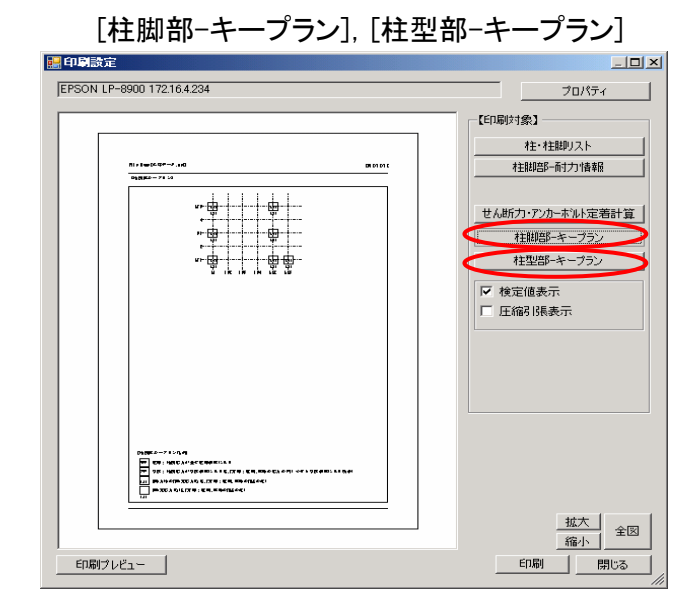

・タブをクリックすることにより、"柱脚 部"ー"柱型部"の切り替えができま

・[検定値表示]チェックをつけると、 柱ごとの検定値が表示されます。

・[圧縮引張表示]チェックをつける と、柱ごとの圧縮・引張が表示されま

- 5.新規にデータを作成して検定する場合。
	- ① 起動

[NCベースEXⅡ柱脚検定]を起動し、メニューの[ファイル]-[新規作成]を選択してクリックしま す。

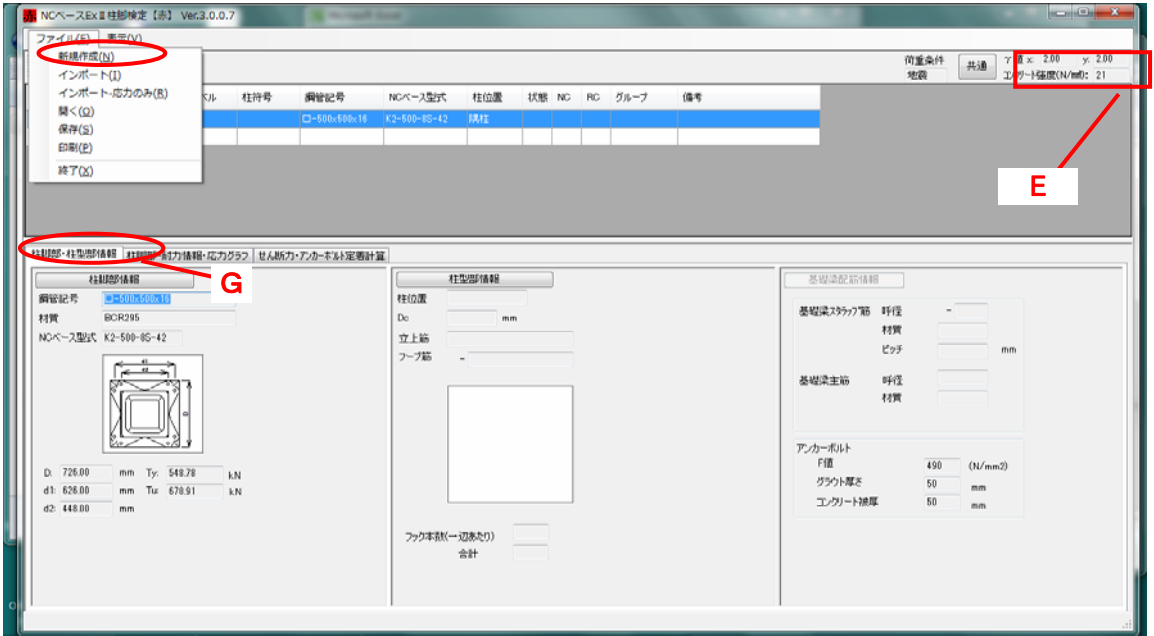

② データの入力

- <mark>E</mark> 必要により、γ値を入力します。(「共通」ボタンクリックで入力画面) 基礎コンクリートの強度を入力して下さい。
- G 「柱脚部情報]ボタンをクリックします。 「柱脚部情報]ダイアログボックスが表示されます。

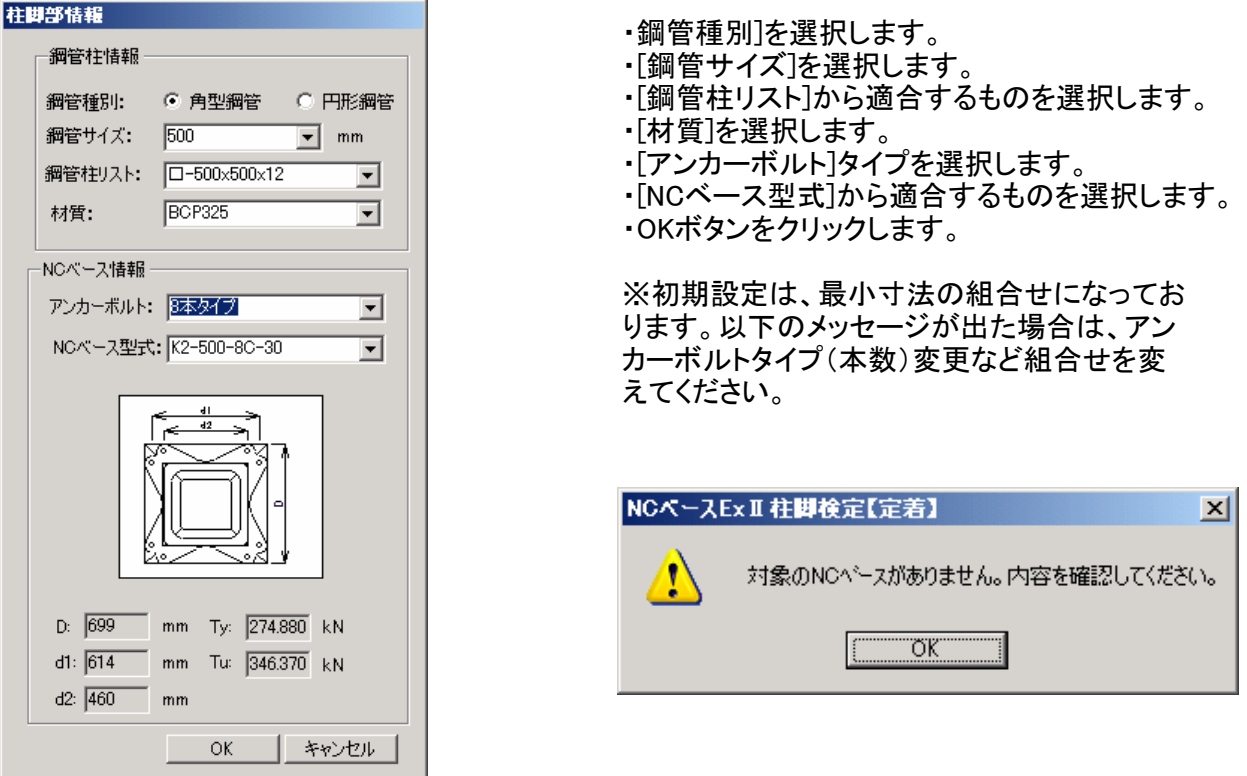

## 入力された柱脚部情報が表示されます。

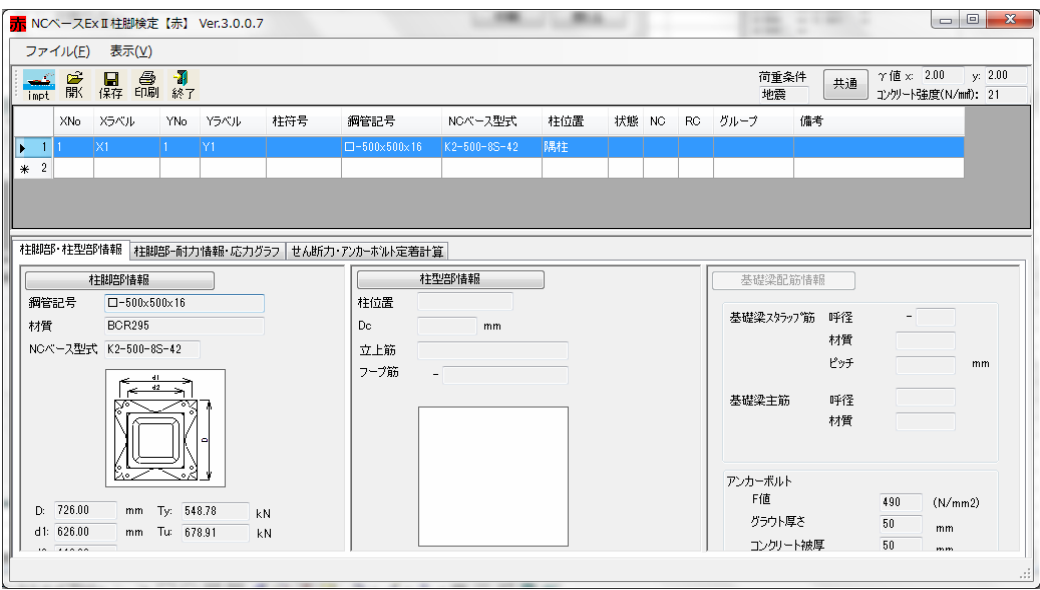

「柱脚部-耐力情報・応力グラフ」への応力の入力

- O [柱脚部-耐力情報・応力グラフ]タブをクリックすると柱脚部の[耐力情報]と[応力グラフ] が表示されます。
	- ・ロ抜きの部分に応力を入力します。

・地震荷重・風荷重以外の場合(積雪荷重)は、地震荷重欄に入力をお願いします。 ・[短期入力補助],[終局入力補助],[対称入力]ボタンを選択すると対象箇所に自動で入 力されます。

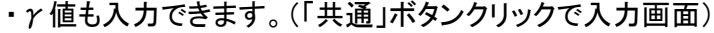

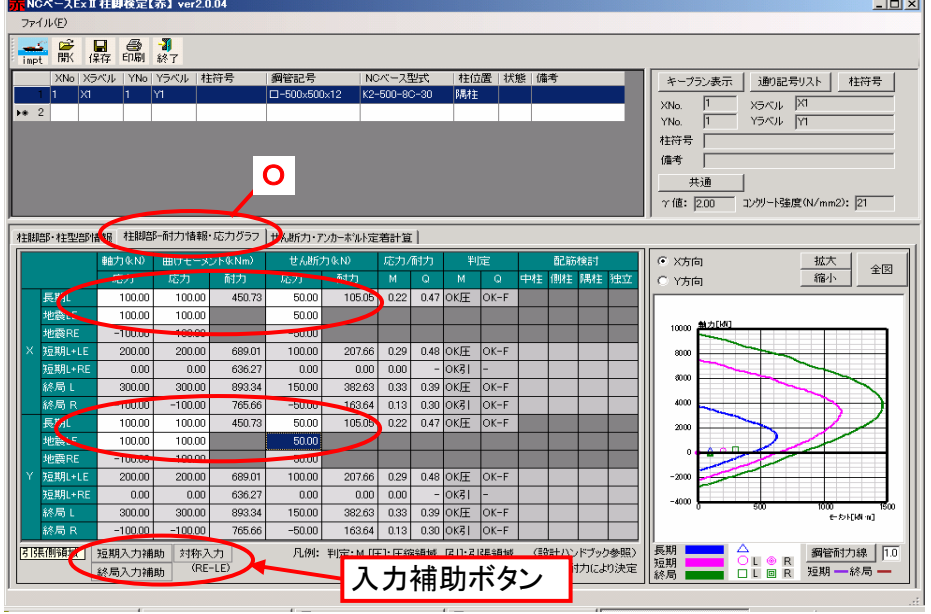

「柱型部情報」を入力します。

- F [柱脚部・柱型部情報]タブをクリックします。
- H [柱型部情報]ボタンをクリックします。

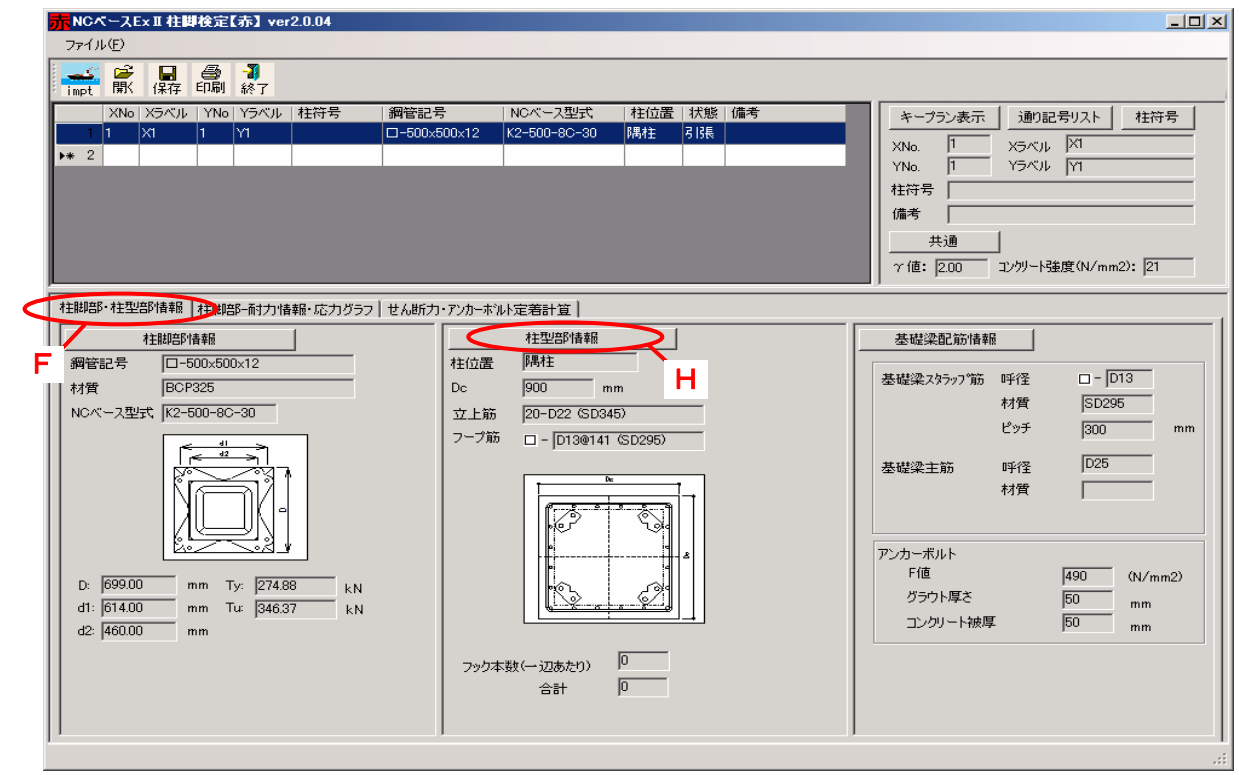

[柱型部情報]ダイアログボックスが表示されます。]

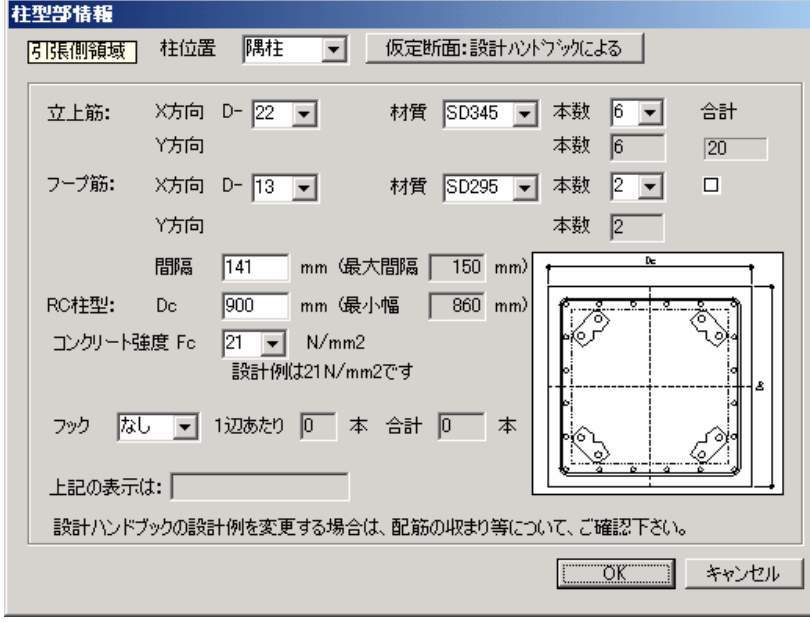

・採用されているNCベースEXⅡ及び入力の条件[荷重状態(引張又は圧縮領域)、柱位 置(初期値は隅柱)]に対応した、RC柱型の設計例(設計ハンドブックに記載)のデータ(寸 法・立上筋等)がセットされます。但し、「設計例」ではコンクリート強度は、21N/mm2とし ています。

・[柱位置]を選択します。

[柱位置]は[中柱][側柱][隅柱][独立柱]から選択します。

- ・[立上筋]の各項目を選択します。
- ・[フープ筋]の各項目を選択します。
- ・[RC柱型]、[コンクリート強度]を入力、選択します。
- ・[フック]の状態を選択します。

フックは[なし]、[四隅]、[全数]から選択します。

・「独立柱(独立基礎)」の場合は、「設計例」がありませんので、独自に設計(必要事項の 入力)をして下さい。

[注意] 「設計例」の内容を変更する場合及び「独立柱(独立基礎)」の場合

・「柱型部情報」に修正内容を入力して「OK」をクリックしてください。

・「上記の表示は」は「独自計算による」と表示が変更されています。 ・立上筋の検定計算の過程は、4.-④-P「アンカーボルト定着計算」の内容をチェックし てください。 ・データの内容を、設計ハンドブックの設計例に戻す場合は、「仮定断面:設計ハンドブッ クによる」をクリックして下さい。(「独立柱(独立基礎)」のデータはありません。)

「基礎梁配筋情報」を入力します。 (4. - ③参照)

- F [柱脚部・柱型部情報]タブをクリックします。
- I 「基礎梁配筋情報」タブをクリックします。
- N [仮定断面:設計ハンドブックによる]タブをクリックすると ・採用されているNCベースEXⅡに対応したRC柱型の設計例(設計ハンドブックに記載) のデータ(スタラップのピッチ・配筋等)がセットされています
- M ・データを変更しない場合は「上記の表示は」は「設計ハンドブックによる」が表示されて います。
- [注意] 「設計例」の内容を変更する場合

I ・「基礎梁配筋情報」に修正内容を入力して「OK」をクリックしてください。

・「上記の表示は」は「独自計算による」と表示が変更されています。

・データの内容を、設計ハンドブックの設計例に戻す場合は、「仮定断面:設計ハンドブッ クによる」をクリックして下さい。

·立上筋の検定計算の過程は、4. - ③-P「せん断力·アンカーボルト定着計算」の内容を チェックしてください。

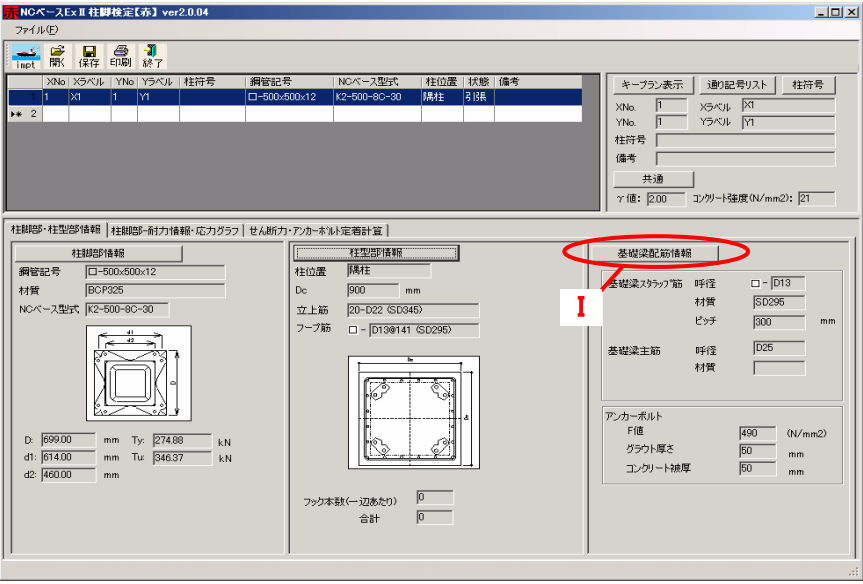

[基礎梁配筋情報]ダイアログが表示されます。

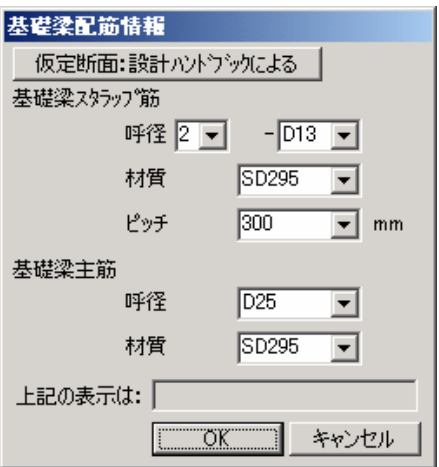

基礎梁スタラップ筋を選択します。 基礎梁主筋を選択します。

・OKボタンをクリックします。

③ 「検討結果」の表示

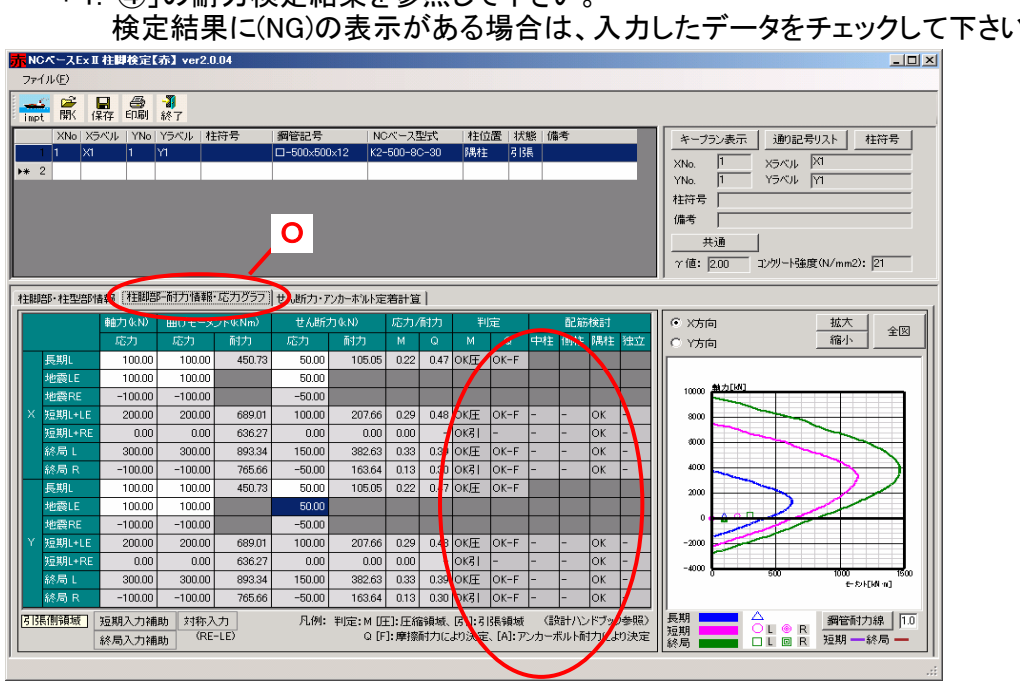

「4-①」の耐力検定結果を参照して下さい 検定結果に(NG)の表示がある場合は、入力したデータをチェックして下さい。

④ データ全体の保存と再活用

「4.-5」の「データ全体の保存と再活用」を参照して下さい。

⑤ 印刷

「4.-⑥」の「印刷の項」を参照して下さい。

以上です。